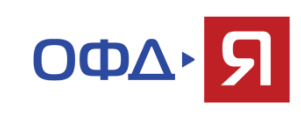

## **Отчет по срокам обслуживания ОФД**

Для выгрузки отчета необходимо:

- 1. Зайти в Личный кабинет Агента
- 2. Выбрать вкладку «**Кассы»**
- 3. Выбрать **Отчет по срокам обслуживания ОФД**
- 4. Указать необходимый период отчета

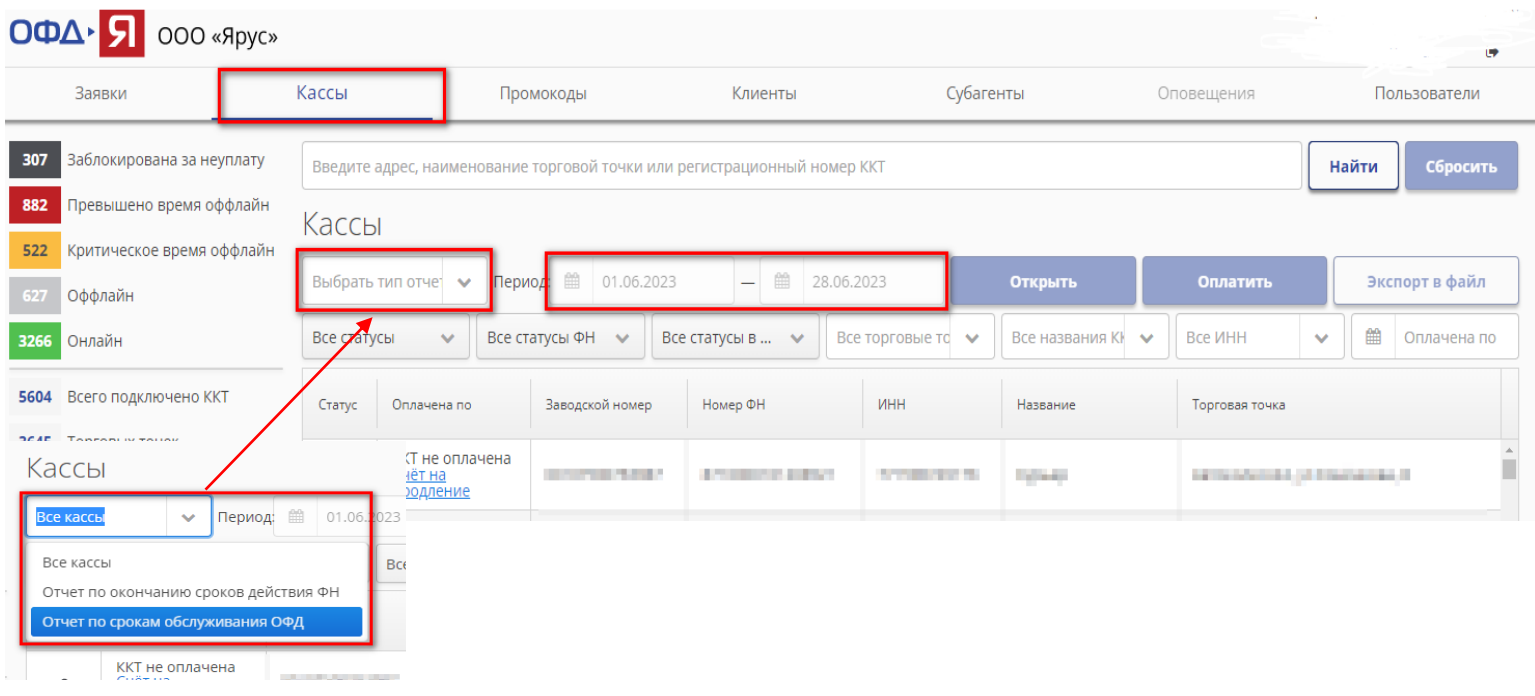

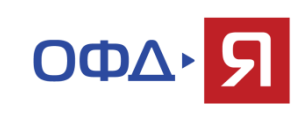

## **Отчет по срокам обслуживания ОФД**

## 5. Поставить статусы активности касс, ФН и ФНС

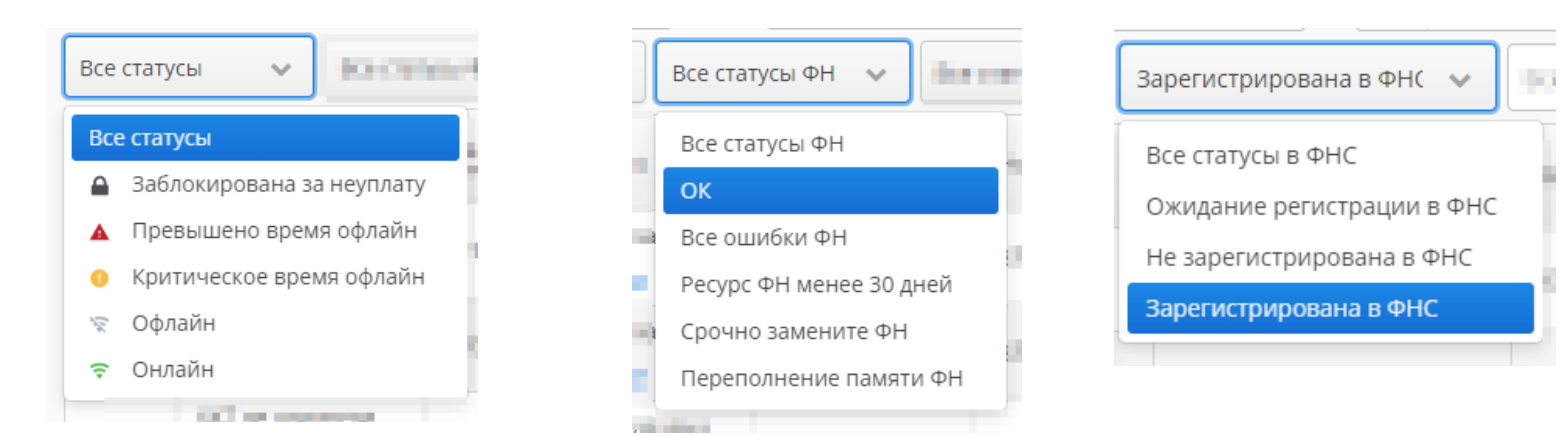

## 6. Нажать на кнопку **«Экспорт в файл»**

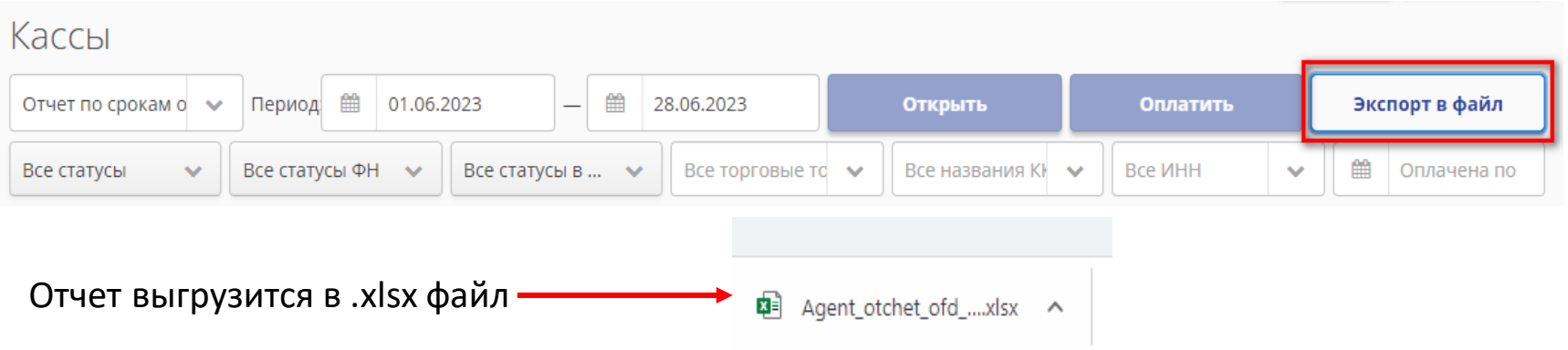

Если остались вопросы, позвоните по номеру 8 800 350 39 69 (доб. 500), [partners@ofd-ya.ru](mailto:partners@ofd-ya.ru)